## Configuración de la "Autenticación en 2 pasos" en Office 365

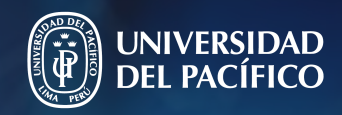

Guía práctica para la

Gestión de la Información e Innovación Tecnológica

## La autenticación en dos pasos o multifactor (MFA)

# Configúrala siguiendo estos pasos:

Nos proporciona una segunda capa de seguridad al proceso de inicio de sesión.

- 1. Inicia sesión de Office 365 en https://office365.up.edu.pe
- Selecciona la cuenta.
- Ingresa la contraseña que utilizas para iniciar sesión en tu computador o Microsoft Teams.
- Responda si desea mantener la sesión iniciada.

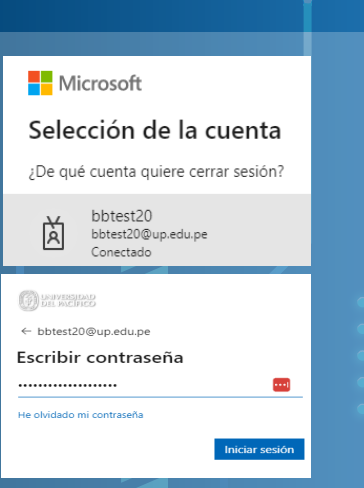

Esta autenticación exige dos pasos o formas de identificación para verificar nuestra identidad y concedernos el acceso a nuestra cuenta al acceder a sitios web, aplicaciones y recursos.

Por ejemplo, tendrá que ingresar un código que recibirá en su teléfono.

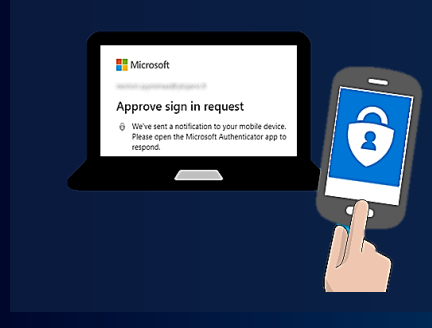

### **Utilizarla nos permite:**

Potenciar la seguridad de nuestras contraseñas y evitar el acceso no autorizado a nuestra cuenta.

#### ₿ Ø 2. Selecciona la opción "Ver cuenta" Cerrar sesión Universidad del Pacífico Selecciona el icono de tu perfil en el extremo superior derecho de la bbtest20 pantalla. bbtest20@up.edu.pe B Luego selecciona la opción "Ver Ver cuenta (2) cuenta". Mi perfil de Office → C | myaccount.microsoft.com/?ref=MeControl  $\bigcirc$   $\bigcirc$ BB. 3. Da clic en "Información ¿º ¡Le damos la bienvenida a la nueva experiencia de Mi cuenta! de seguridad" Luego en "Actualizar información".  $\beta$  Introducción A Información de segurid... Información de seguridad **旦** Dispositivos  $\cdots$   $\odot$   $\cdots$   $\cdots$ Mis inicios de sesión  $\sim$ Información de seguridad A Información general Estos son los métodos que usa para iniciar sesión en  $\frac{2}{3}$  Información de seguri..  $+$  Agregar método de inicio de sesión Organizaciones No hay elementos para mostrar.  $\Box$  Dispositivos 4. Agrega el método de Agregar un método inicio sesión ¿Qué método quiere agregar? Da clic en "Agregar método de  $(2)$ Elegir un método inicio de sesión". Aplicación de autenticación Teléfono Elige un método de autenticación, de preferencia "Teléfono" (esto Teléfono alternativo permitirá configurar mensaje o Teléfono del trabajo llamada). Teléfono (3) Para verificar su identidad, puede optar por responder a una llamada Elige el país y digita tu número o recibir un mensaje de texto con un código en su teléfono. celular. Luego selecciona la ¿Qué número de teléfono quiere usar? opción "Enviarme un código por Perú (+51)  $\mathbf{\check{}}$ 98 mensaje de texto".

#### ◯ Llámame Se pueden aplicar tarifas de datos y mensajes. Si eliges Siguiente, se aceptan los Términos del servicioyDeclaración de privacidad y cookies.

Cancelar

**Siguiente** 

 $\times$ 

Enviarme un código por mensaje de texto

 $(1)$ 

Teléfono  $\times$ Acabamos de enviar un código de 6 dígitos al número +51 989415342. Escriba el código a continuación. 476088 Reenviar código Siguiente Atrás

## 6. Ingresar el código recibido por mensaje de texto

Luego da clic en "Siguiente".

Para cualquier consulta o apoyo informático, puede contactarse mediante los distintos canales de comunicación que existen en nuestra página de servicios:

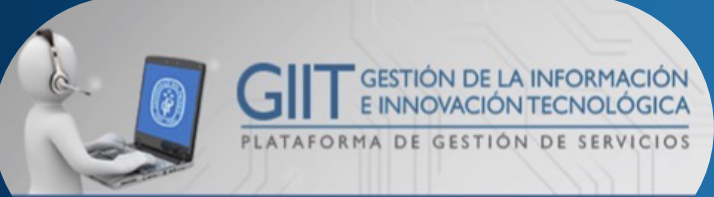

https://serviciosgiit.up.edu.pe

## 7. Para finalizar el proceso de configuración da clic en "listo"

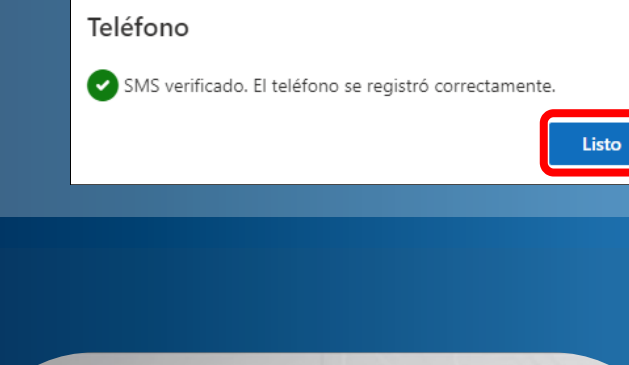